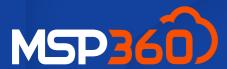

QUICK START GUIDE

## MSP360 RMM

Learn how to install the app on a target computer and start using MSP360 RMM for the first time in three easy steps. Read our <u>full Getting Started guide</u> to learn more about all available options.

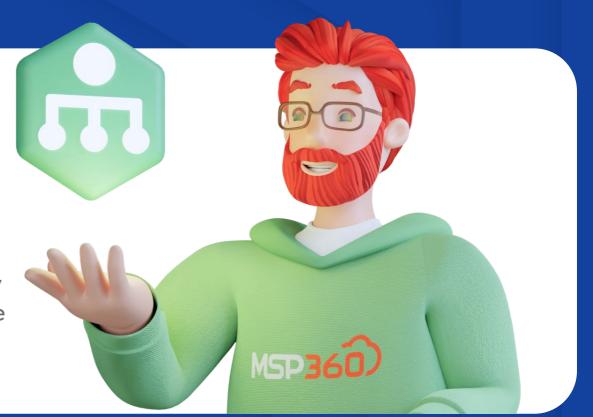

## **Account Creation**

Go to the MSP360 RMM signup page and complete the form. Once you create an account, you'll then be transferred to the management console.

## **Installation**

The first thing you'll see in the management console is a Getting Started wizard. Follow the steps in the wizard to successfully install the RMM app on target computers, or go to the Downloads tab. After installation, devices will appear on the Computers tab, RMM section.

## **Feature Introduction**

In the RMM section, you will see general info on each computer, and alerts if there are any. To view more detailed information and actions you can apply remotely, click the diagram icon in front of the required computer, and a slide-in tab with available options will appear.

Moreover, you can connect to remote devices in a snap. Simply click the Connect icon next to the required computer.

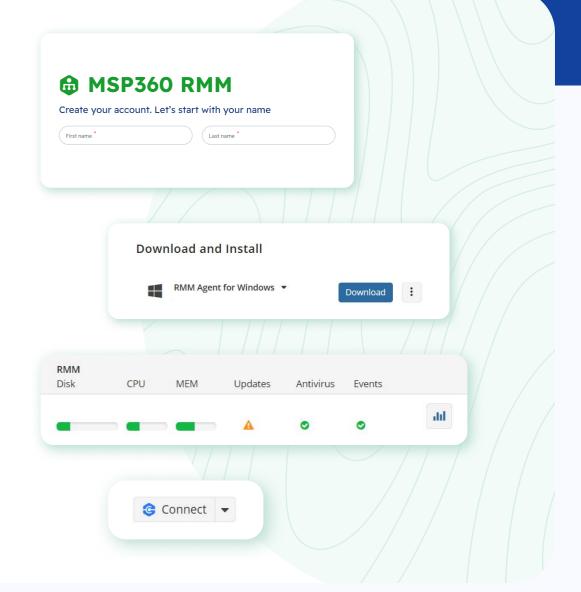

Check out <u>the MSP360 RMM page</u> to dive deep into its features, including system resource monitoring, patch management, group actions, customized notifications, remote access, scripting, and more